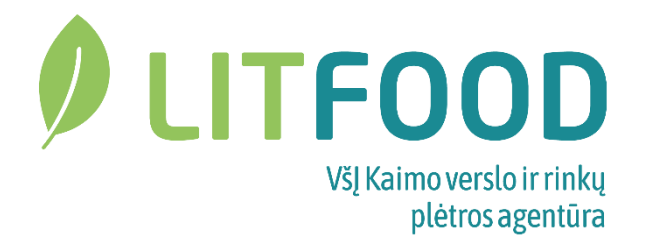

# **DOKUMENTŲ PASIRAŠYMO KVALIFIKUOTU ELEKTRONINIU PARAŠU INSTRUKCIJA**

### *1. Kas yra kvalifikuotas elektroninis parašas?*

Teisiškai parašui ranka prilygsta tik kvalifikuotas elektroninis parašas. Reikalavimai kvalifikuotam elektroniniam parašui yra vienodi visose ES šalyse.

Elektroninis parašas yra kvalifikuotas, jei jis yra saugus ir sudarytas saugia parašo formavimo įranga bei patvirtintas galiojančiu kvalifikuotu sertifikatu.

### *2. Kuo skiriasi elektroninis parašas nuo kvalifikuoto elektroninio parašo?*

Pagal Europos Sąjungos (toliau – ES) elektroninių parašų direktyvą el. parašas yra suprantamas plačiąja prasme ir el. parašu laikoma, pvz.: elektroniniame laiške užrašytas asmens vardas ar pavardė. Kvalifikuotam el. parašui keliami didesni saugumo reikalavimai.

El. parašas yra kvalifikuotas, jei jis yra saugus ir sudarytas saugia parašo formavimo įranga bei patvirtintas galiojančiu kvalifikuotu sertifikatu. Kvalifikuoto el. parašo teisinė galia yra tokia pat, kaip ir ranka pasirašyto parašo. Reikalavimai kvalifikuotam el. parašui yra vienodi visose ES šalyse. Reikalavimų kvalifikuotam el. parašui tenkinimą prižiūri ir garantuoja valstybė.

### *3. Kokia reikalinga įranga saugiam el. parašo formavimui?*

Kvalifikuoto el. parašo formavimui naudojama mobili arba stacionari įranga. Mobili įranga leidžia pasirašyti el. parašu naudojant vien išmanų mobilųjį telefoną, o stacionarioji įranga apima taip pat ir išorines laikmenas bei jų nuskaitymo įrenginius.

Rekomenduojame naudoti mobiliąją el. parašo formavimo įrangą, nes tai – patogiausias variantas. Taigi, norint naudotis kvalifikuotu el. parašu Jums reikia turėti:

 *išmanų mobilų telefoną kompiuterį interneto ryšį*

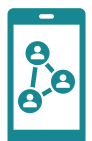

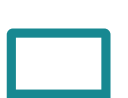

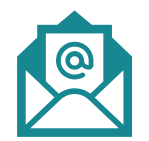

## *4. Kvalifikuoto elektroninio parašo įsigijimo galimybės.*

Kvalifikuotą elektroninio parašo sertifikatą rekomenduojame įsigyti nuvykus į savo mobilaus ryšio operatoriaus saloną, kur darbuotojai suteiks visą informaciją kaip aktyvuoti ir naudoti el. parašo funkciją Jūsų mobiliajame telefone.

Kvalifikuotą el. parašą išduoda mobilaus ryšio operatoriai:

- ➢ UAB "Bitė Lietuva". Interneto svetainė [https://www.bite.lt/paslaugos/mobilusis-parasas;](https://www.bite.lt/paslaugos/mobilusis-parasas)
- ➢ AB "Telia Lietuva". Interneto svetainė [https://www.telia.lt/privatiems/paslaugos/mobilusis](https://www.telia.lt/privatiems/paslaugos/mobilusis-elektroninis-parasas)[elektroninis-parasas;](https://www.telia.lt/privatiems/paslaugos/mobilusis-elektroninis-parasas)
- ▶ UAB , Tele2". Interneto svetainė [https://tele2.lt/privatiems/ismaniosios-paslaugos/mobile-id;](https://tele2.lt/privatiems/ismaniosios-paslaugos/mobile-id)
- ➢ UAB "Teledema". Interneto svetainė [https://www.teledema.lt/papildomos-paslaugos/naudingos](https://www.teledema.lt/papildomos-paslaugos/naudingos-asmenines-paslaugos)[asmenines-paslaugos.](https://www.teledema.lt/papildomos-paslaugos/naudingos-asmenines-paslaugos)

## *5. Dokumento ADOC formatu sukūrimas ir pasirašymas kvalifikuotu elektroniniu parašu.*

ADOC – elektroniniu parašu pasirašomas elektroninio dokumento formatas. Šis formatas atitinka Lietuvos archyvų departamento prie Lietuvos Respublikos Vyriausybės patvirtintos "Elektroniniu parašu pasirašyto elektroninio dokumento specifikacijos ADOC-V1.0" reikalavimus.

ADOC formato dokumentas yra tarsi "konteineris", į kurio vidų idedamas el. parašu pasirašomas elektroninis dokumentas, pvz.: DOCX, PDF ar kito formato dokumentas po pasirašymo įgauna plėtinį ADOC, t. y. el. parašu pasirašytas dokumentas.

Užpildytą paramos paraišką ir pridedamus dokumentus (dažnu atveju skenuotus) turite turėti savo kompiuteryje, USB laikmenoje arba el. pašte.

**PASTABA: Atsižvelgiant į 2023 m. Nacionalinės paramos kaimo bendruomenių veiklai teikimo taisyklių 34 punktą, per vieną kartą NMA teikiami ADOC dokumentai su visais priedais negali būti didesnis nei 25 MB apimties, didesnės apimties dokumentai gali būti išskaidyti ir teikiami per kelis kartus (tik tą pačią dieną). Paramos paraiškų, mokėjimo prašymų, projekto ataskaitų dokumentai gali būti teikiami šiais formatais: DOC, DOCX, XLS, XLSX, PDF.**

ADOC dokumentus sukurti, pasirašyti kvalifikuotu elektroniniu parašu ir tikrinti galima skirtingais būdais. Rekomenduojame du paprasčiausius ir dažniausiai naudojamus variantus:

I VARIANTAS. Lietuvos vyriausiojo archyvaro tarnybos interneto svetainėje;

II VARIANTAS. Signa Web interneto svetainėje.

### **I VARIANTAS**

ADOC formato dokumento sukūrimas, pasirašymas ir tikrinimas Lietuvos vyriausiojo archyvaro tarnybos interneto svetainėje (nemokamai) adresu: [https://www.archyvai.lt/lt/paslaugos\\_53/adoc-dokumentai.html](https://www.archyvai.lt/lt/paslaugos_53/adoc-dokumentai.html)

1. Dokumentų sukūrimui pasirinkite meniu punktą "ADOC dokumento sudarymas ir pasirašymas".

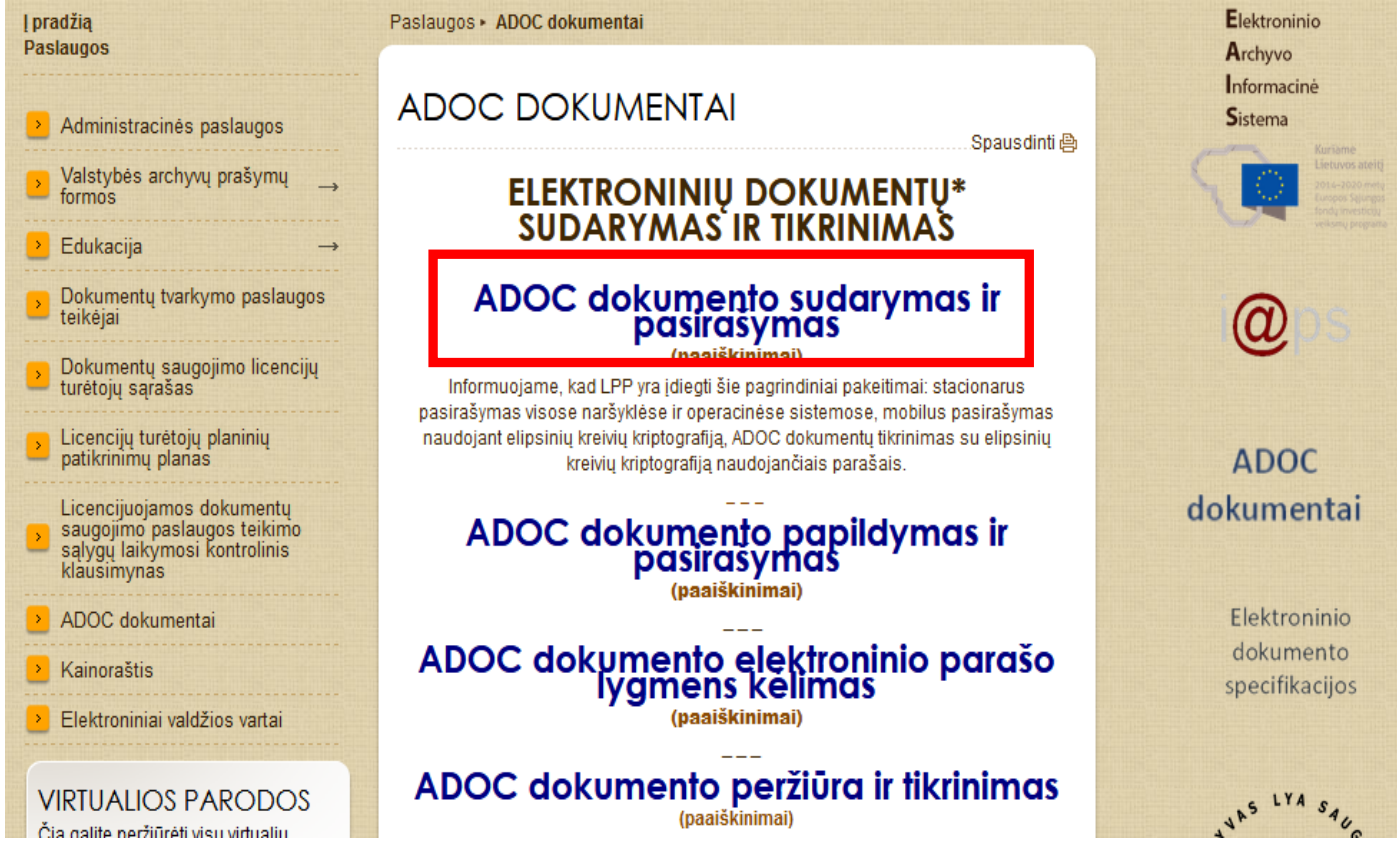

2. Įrašykite dokumento pavadinimą, pažymėkite dokumento grupę "Institucijų gaunami dokumentai (GGeDOC)", pasirinkite "Juridinis asmuo" ir užpildykite dokumento sudarytojo duomenis.

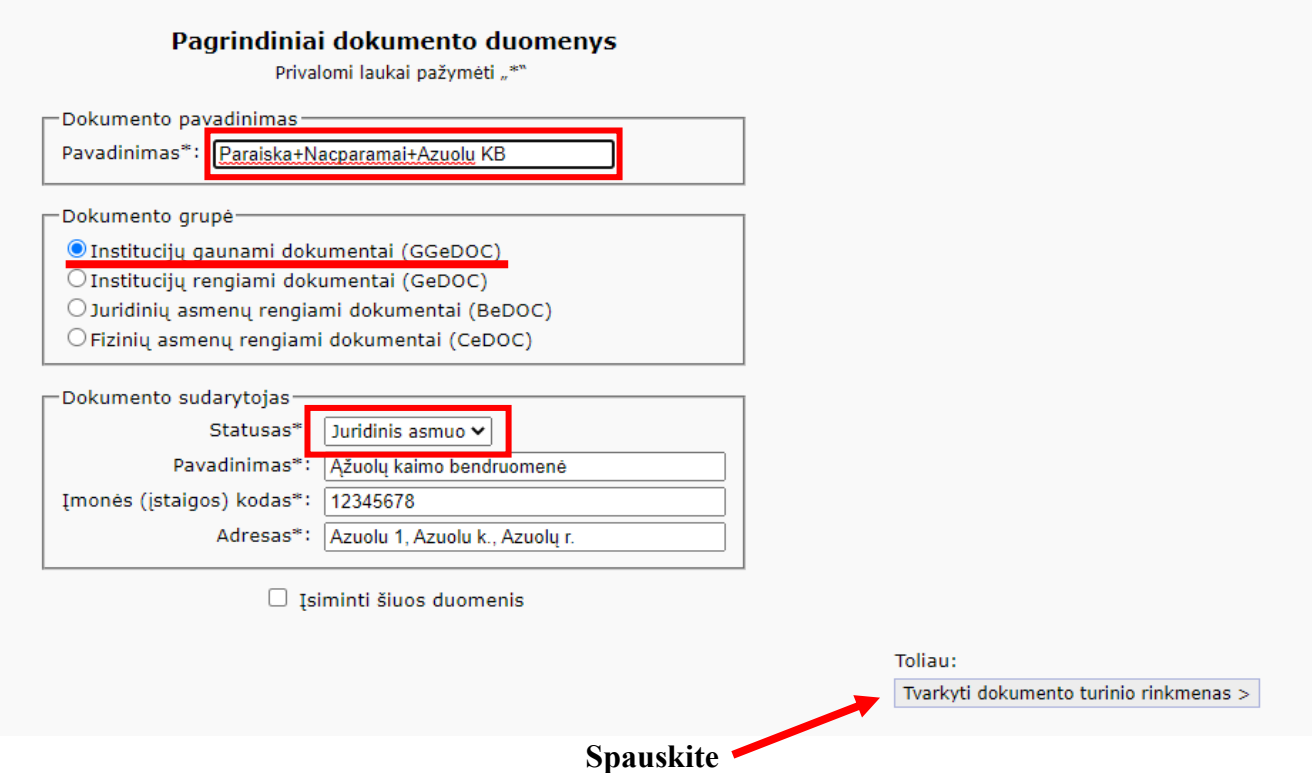

### 3. Naujame lange:

**1.** įkelti pagrindinį dokumentą – paramos paraišką **World** formatu (privaloma);

**2.** įkelti pridedamus dokumentus/priedus (pvz., komerciniai pasiūlymai, protokolai, NT dokumentai ir kt.);

**3**. įkelti kitus savarankiškus ADOC dokumentus (retai pasitaiko).

#### **Dokumento turinio rinkmenos**

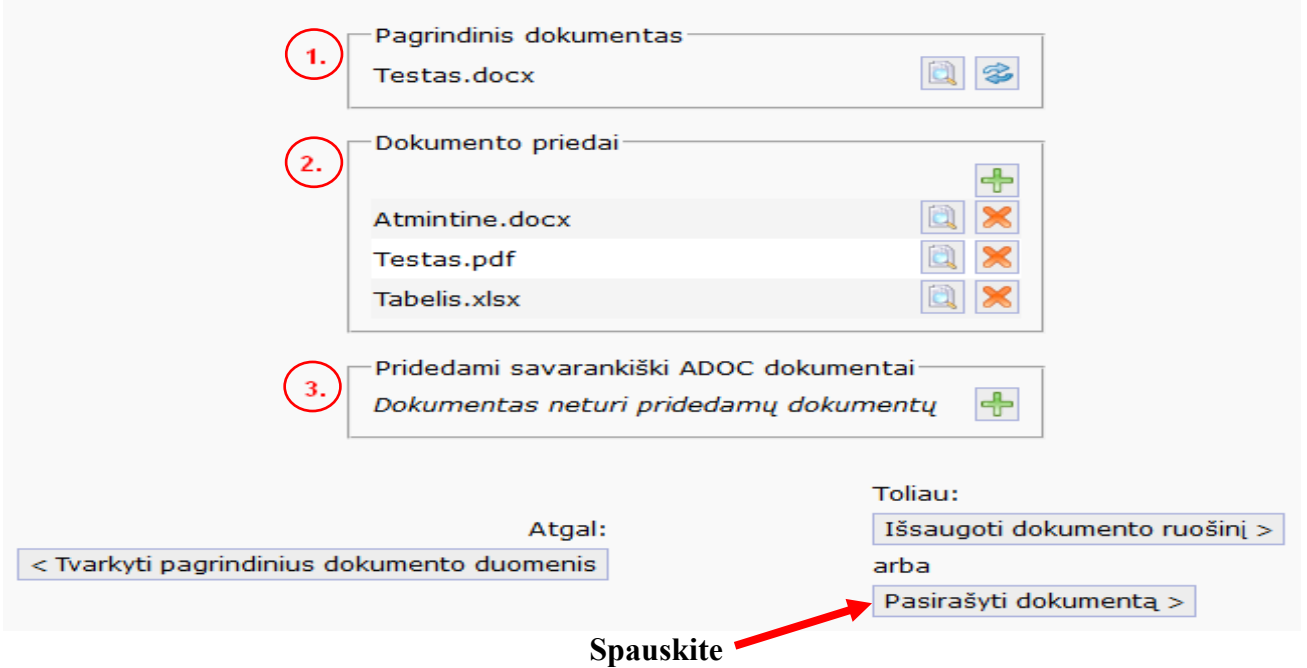

4. Užpildykite privalomus duomenis. Šiuo atveju parašo paskirtis turi būti "Pasirašymas". Pasirašantis asmuo – asmuo, kuris pasirašys dokumentą el. parašu.

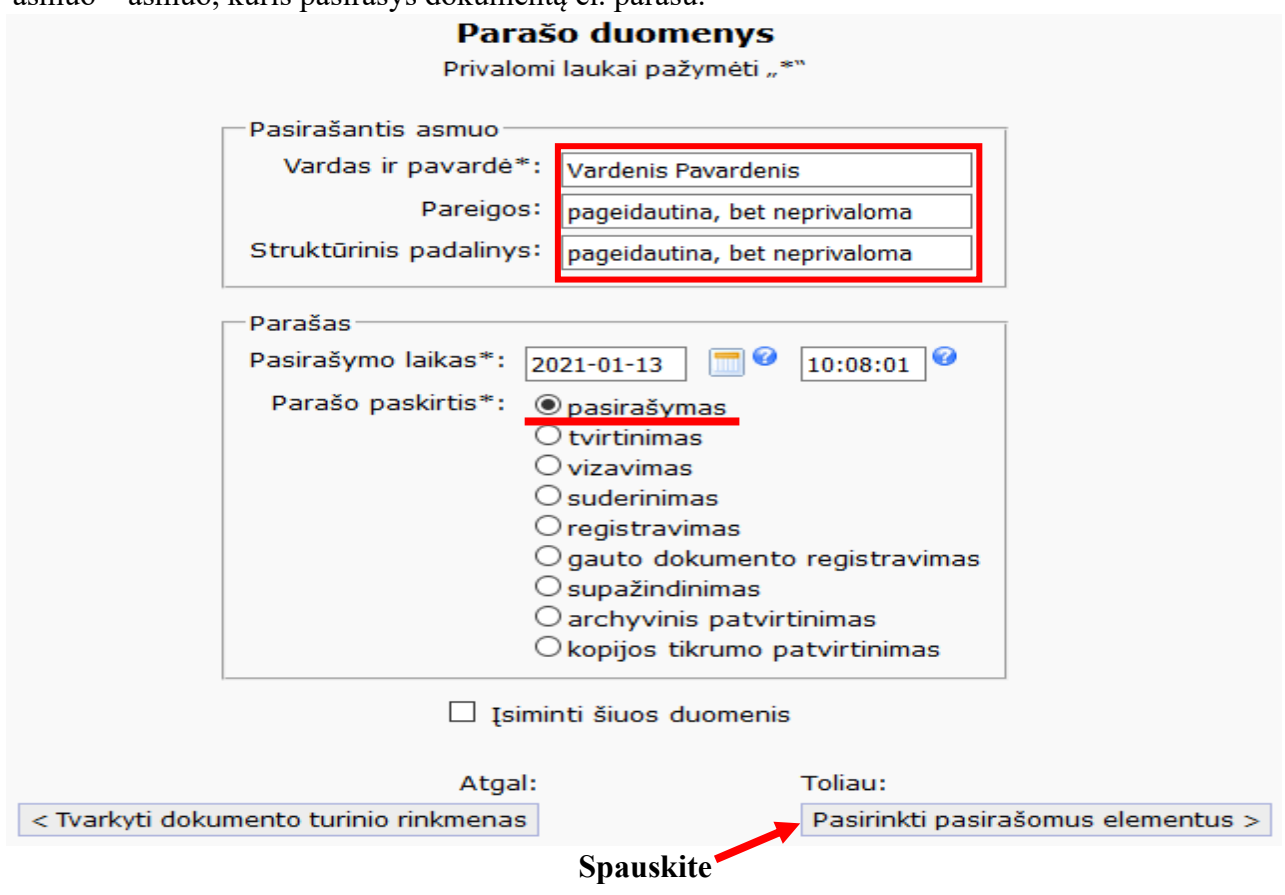

5. Patikrinkite ar visi dokumentai ir metaduomenys, kuriuos norite pasirašyti, yra pažymėti varnele.

## Pasirašomų elementų pasirinkimas

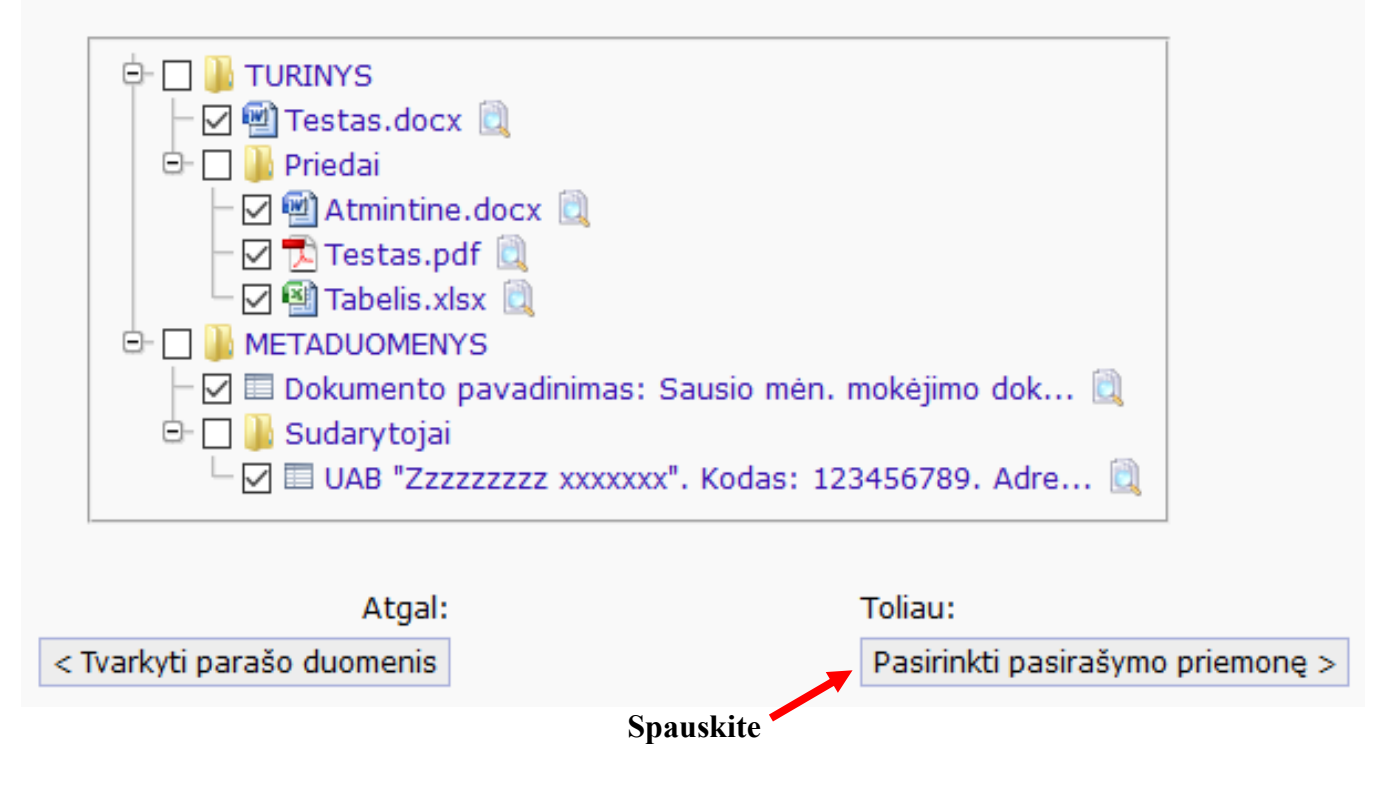

6. Pasirinkite naudojamą pasirašymo priemonę "Mobili", savo operatorių ir užpildykite prašomus duomenis .

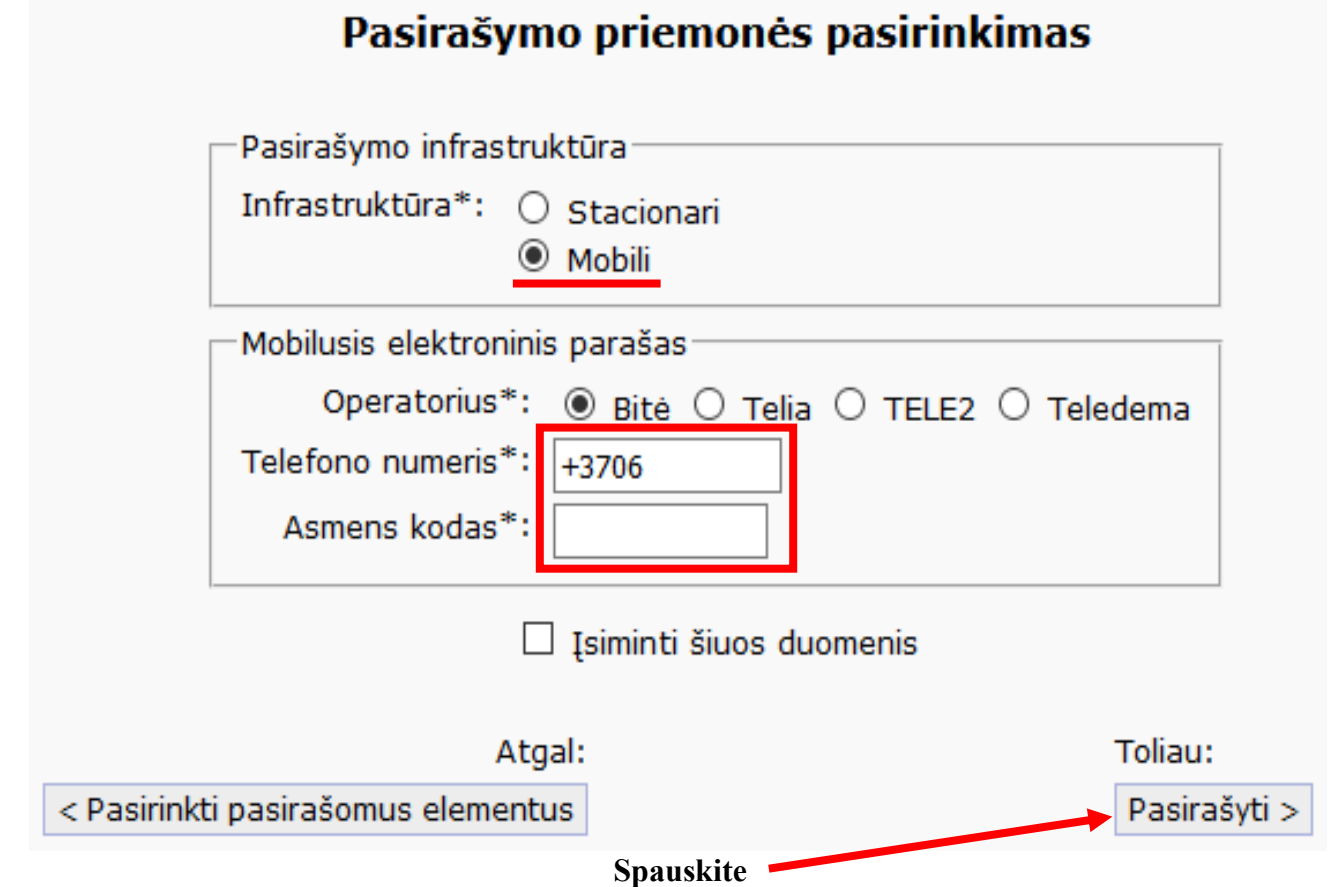

7. Atsidariusiame lange spauskite "Taip".

## Atliekamas dokumento pasirašymas

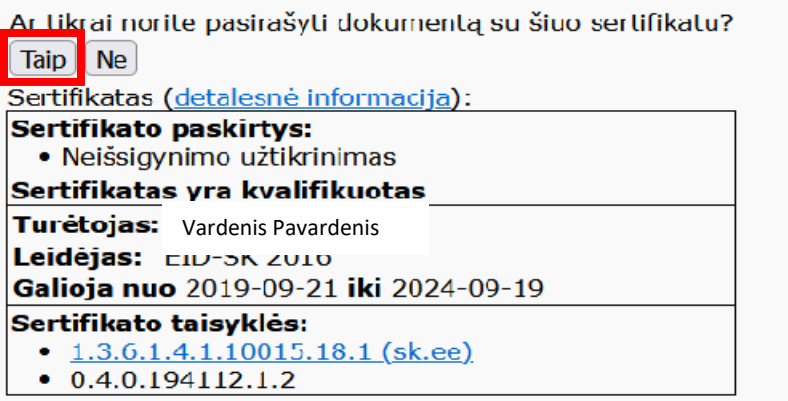

8. Mobiliajame Telefone patvirtinkite pranešimą PIN kodu.

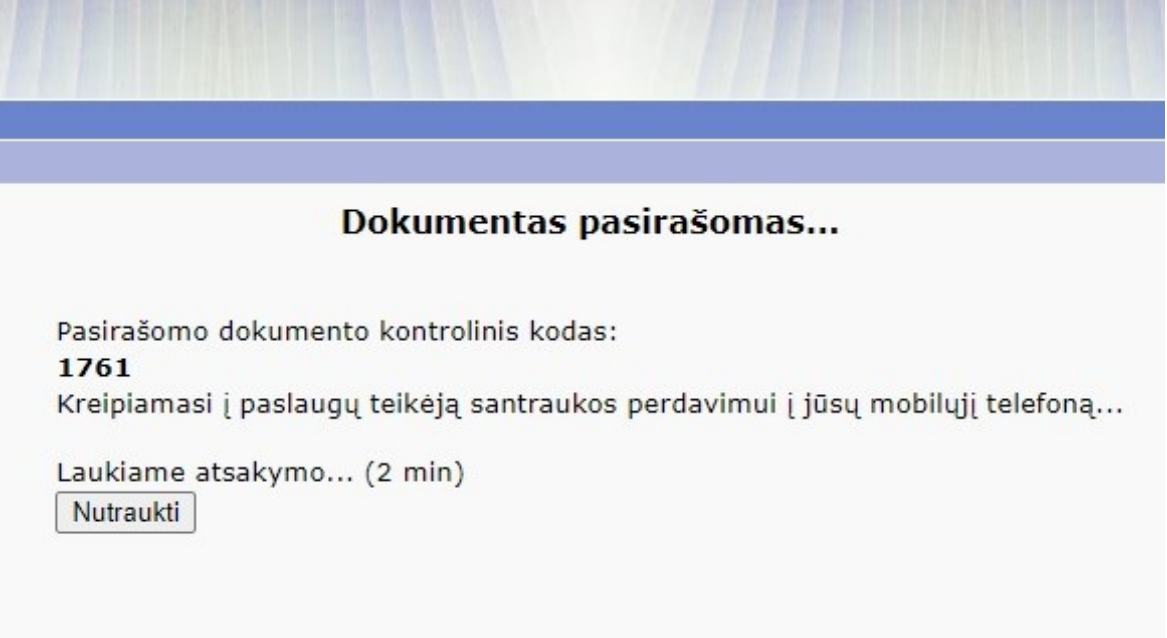

9. Sėkmingai pasirašius el. dokumentą, nepamirškite jo išsaugoti. Spauskite "Išsaugoti dokumentą".

## Dokumentas sėkmingai pasirašytas

DĖMESIO! Nepamirškite pasirašytą dokumentą išsaugoti savo kompiuteryje!

Išsaugoti dokumentą "SausioMėn.Mokėjimo.adoc"

Grįžti į paslaugos pagrindinį puslapį

Toliau: uždėti laiko žymą Pasirinkti laiko žymų tarnybą > 10. Norėdami patikrinti ar el. parašas yra galiojantis ir peržiūrėti dokumentus, pasirinkite meniu punktą "ADOC dokumento peržiūra ir tikrinimas" ir įkelkite savo pasirašytą ir išsaugotą ADOC dokumentą.

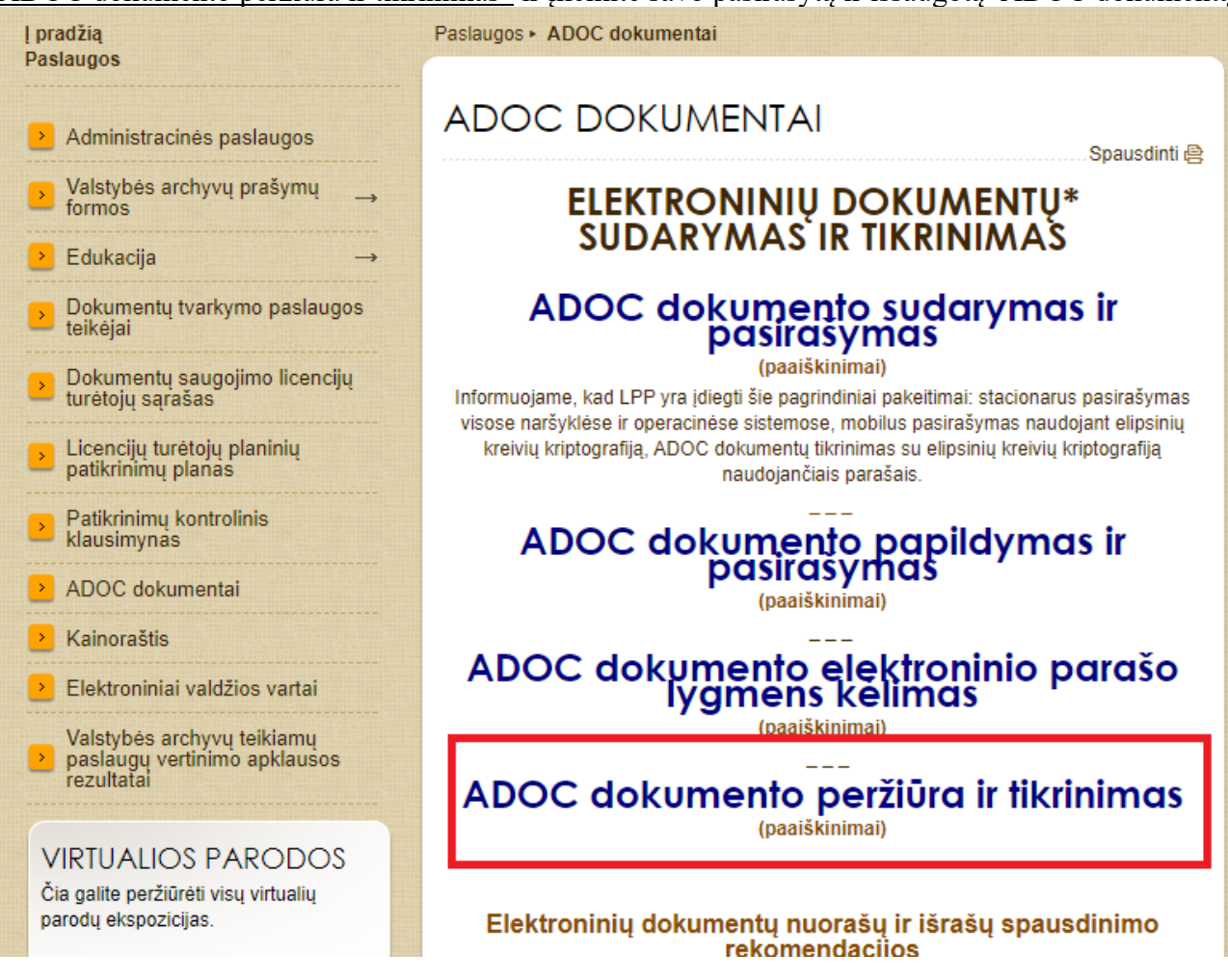

### **11. Išsaugotą pasirašytą ADOC dokumentą siųskite el. paštu [dokumentai@nma.lt.](mailto:dokumentai@nma.lt)**

Per vieną kartą gali būti keliami ne didesni nei 25 MB apimties dokumentai, didesnės apimties dokumentai gali būti išskaidyti ir teikiami per kelis kartus. Jeigu dokumentai siunčiami ne vienu metu, jie turi būti pateikti tą pačią dieną. Dėl kenkėjiškų programų tikimybės dokumentai negali būti pateikiami nuorodose. Paraiška ir prašomi dokumentai turi būti pateikti ne vėliau kaip iki kvietimo teikti paramos paraiškas paskutinės dienos 24 valandos. Paraiška ir prašomi dokumentai gali būti pasirašyti ir pateikti ir tinkamai įgalioto asmens.

Apie Jūsų siųstus ir užregistruotus dokumentus NMA informuos el. laišku.

#### **II VARIANTAS**

ADOC formato dokumento sukūrimas, pasirašymas ar tikrinimas Signa Web interneto svetainėje adresu: <https://signa.mitsoft.lt/signa-web/app/index.html/ln/lt>

1. Dokumentų sukūrimui pasirinkite meniu punktą "Sudaryti ADOC dokumentą".

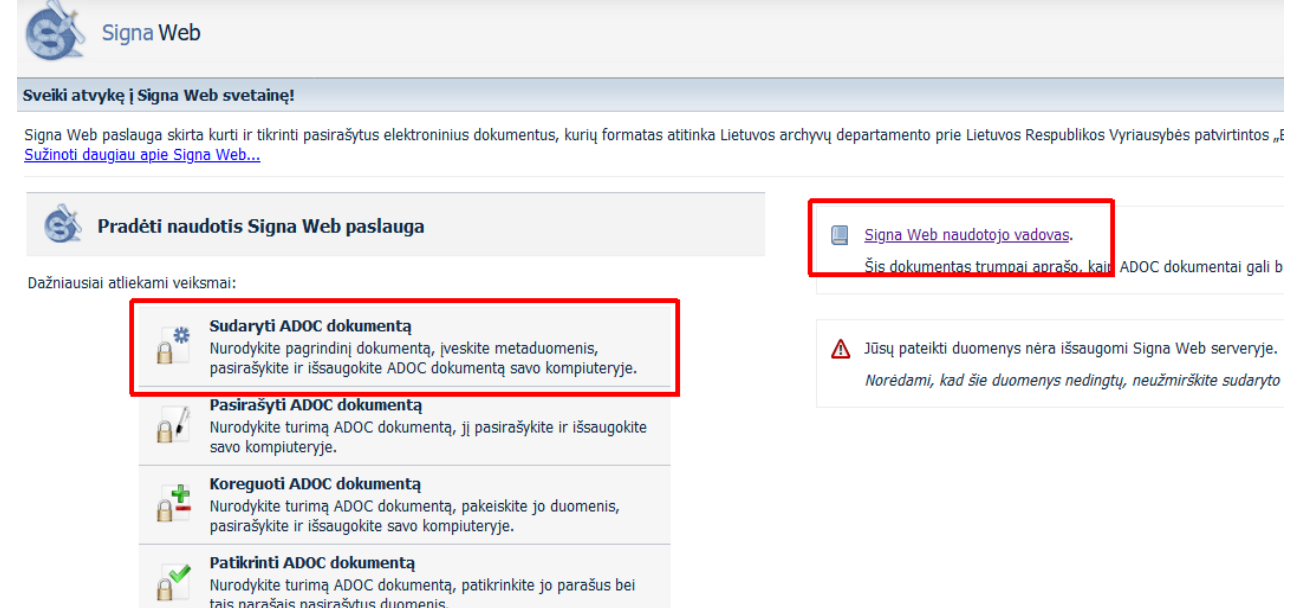

2. Atsidariusiame lange spauskite "Parinkti". Šiame etape pasirenkite pagrindinį pasirašomą dokumentą (paramos paraišką). Papildomi dokumentai bus pridedami vėliau kaip priedai.

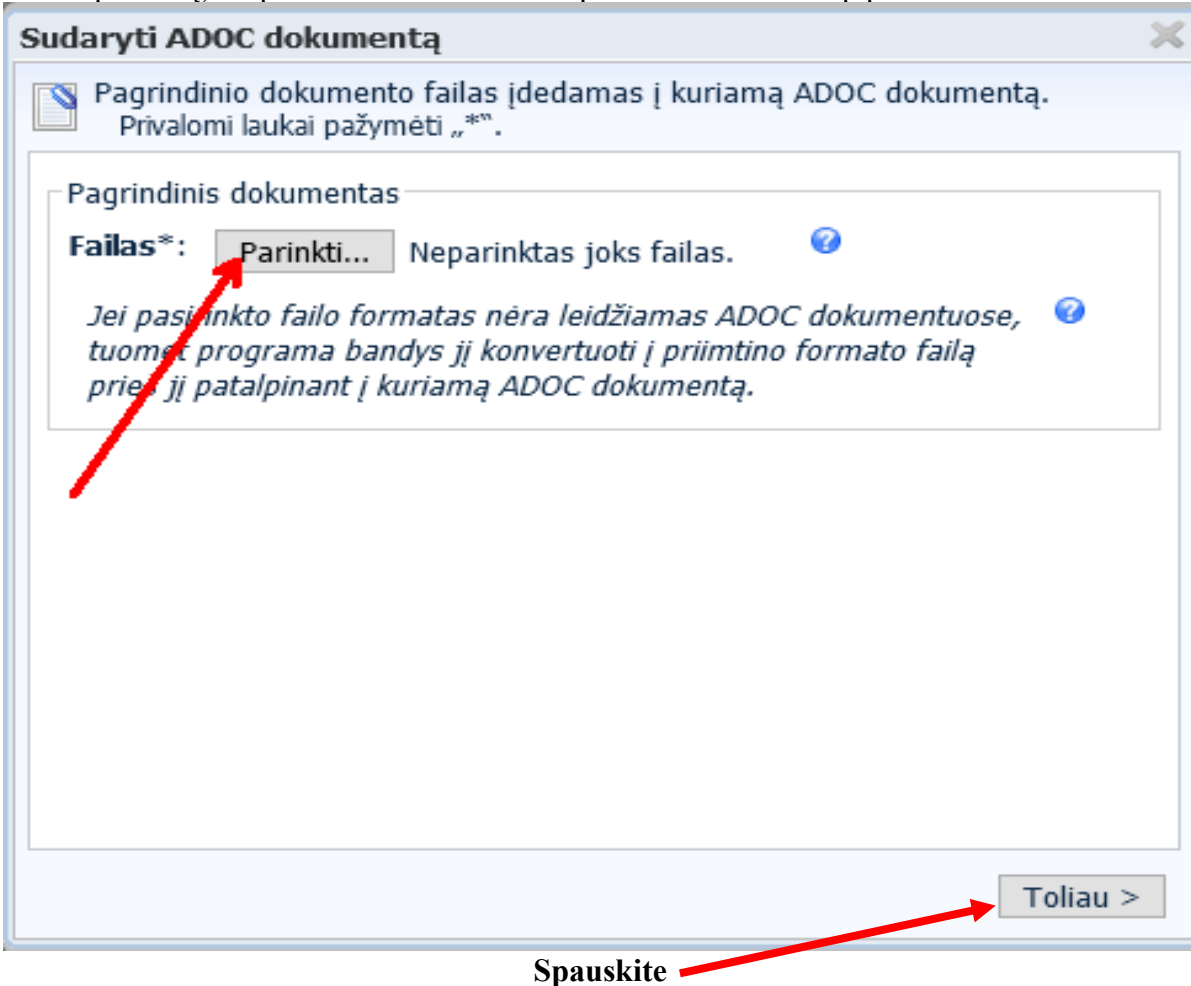

## 3. Įveskite dokumento pavadinimą.

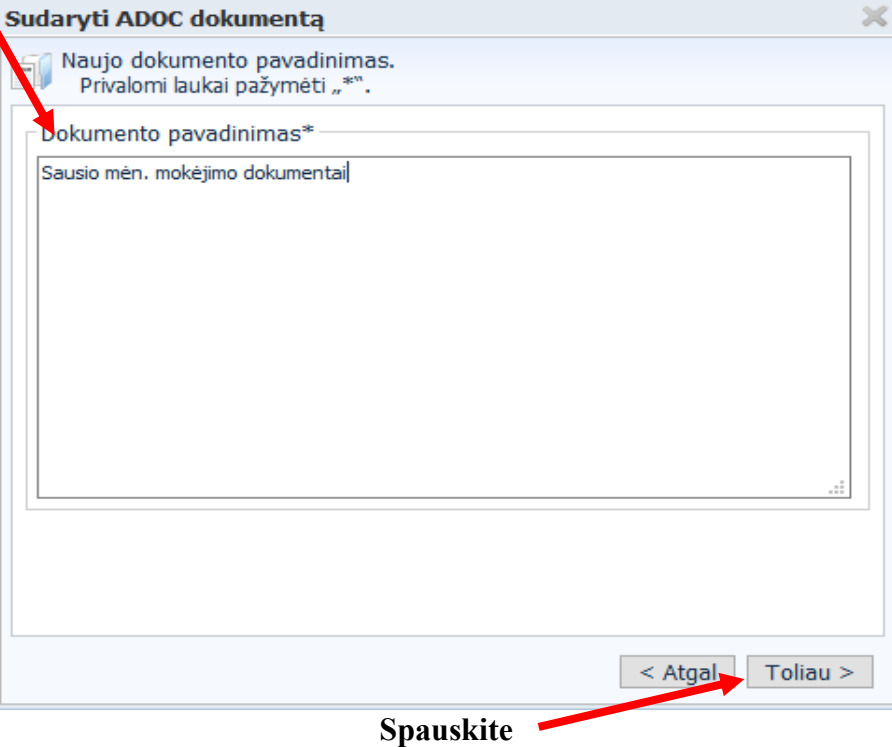

4. Užpildykite reikiamus duomenis (žvaigždute pažymėti laukai yra privalomi). Atkreipiame dėmesį, kad dokumento gavėjo statusas turi būti "Juridinis asmuo", o sektorius – "Viešasis", kaip nurodyta paveikslėlyje.

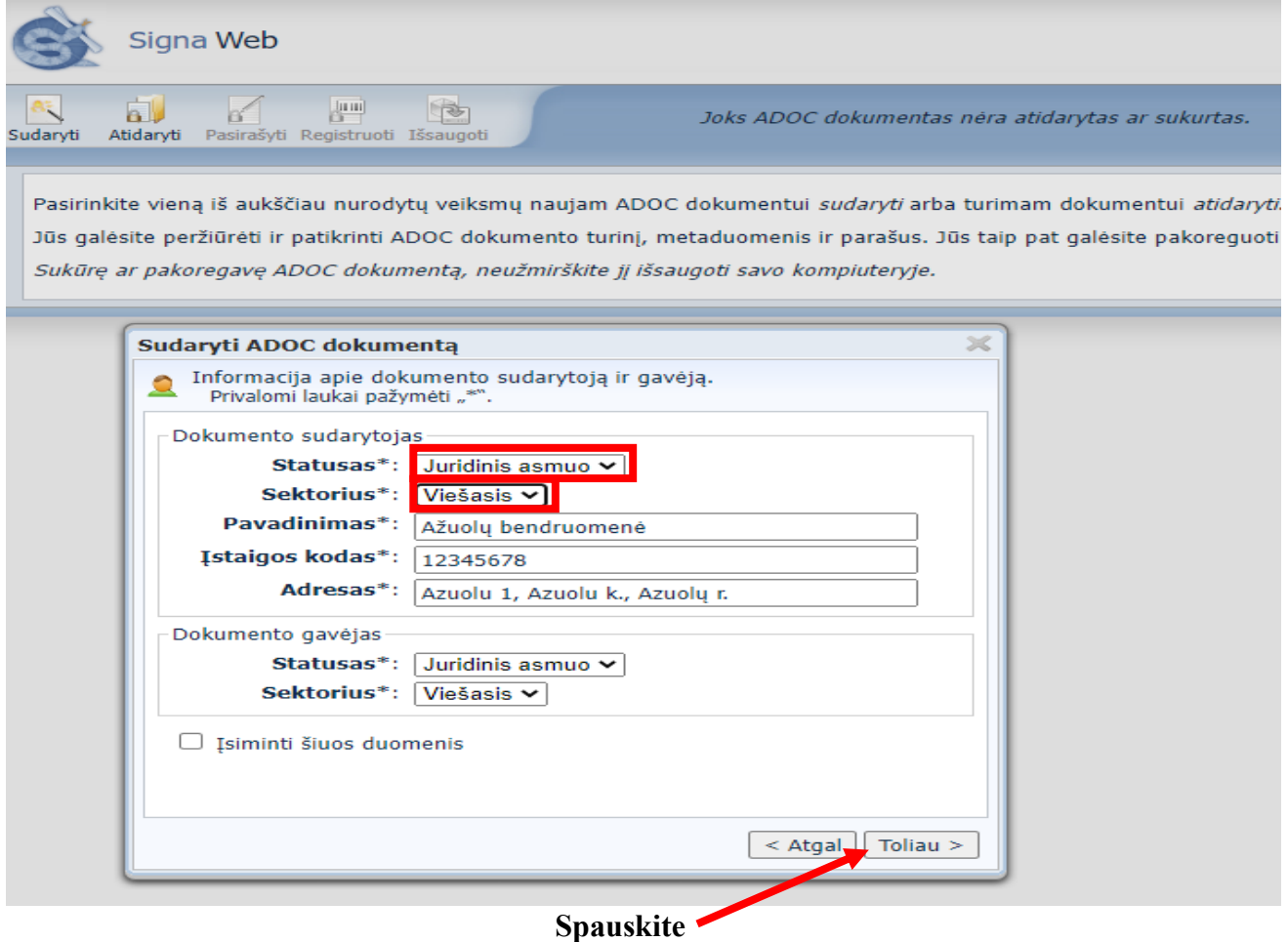

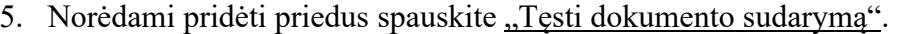

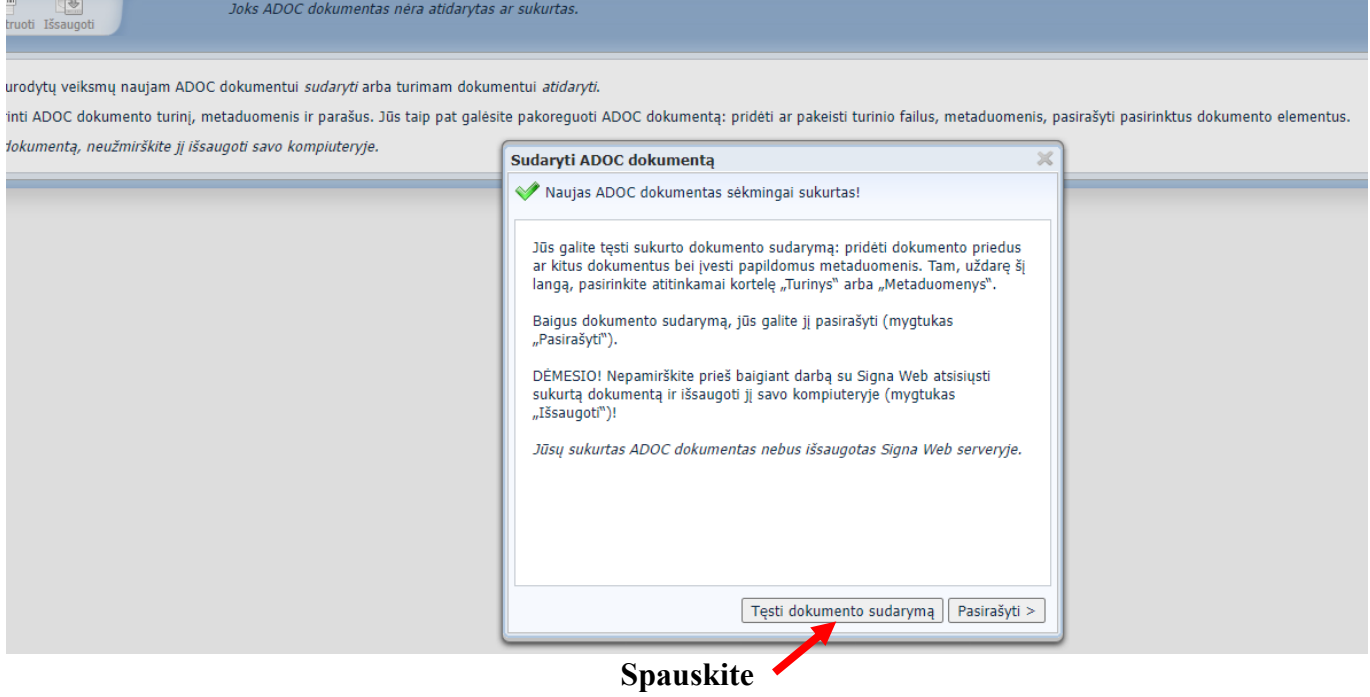

6. Naujame lange:

г

- **1.** jeigu norite ar reikia, galite pakeisti pagrindinį dokumentą kitu;
- **2.** įkelti pridedamus dokumentus/priedus (pvz., komerciniai pasiūlymai, protokolai, NT dokumentai ir kt.);
- **3.** įkelti kitus savarankiškus ADOC dokumentus.

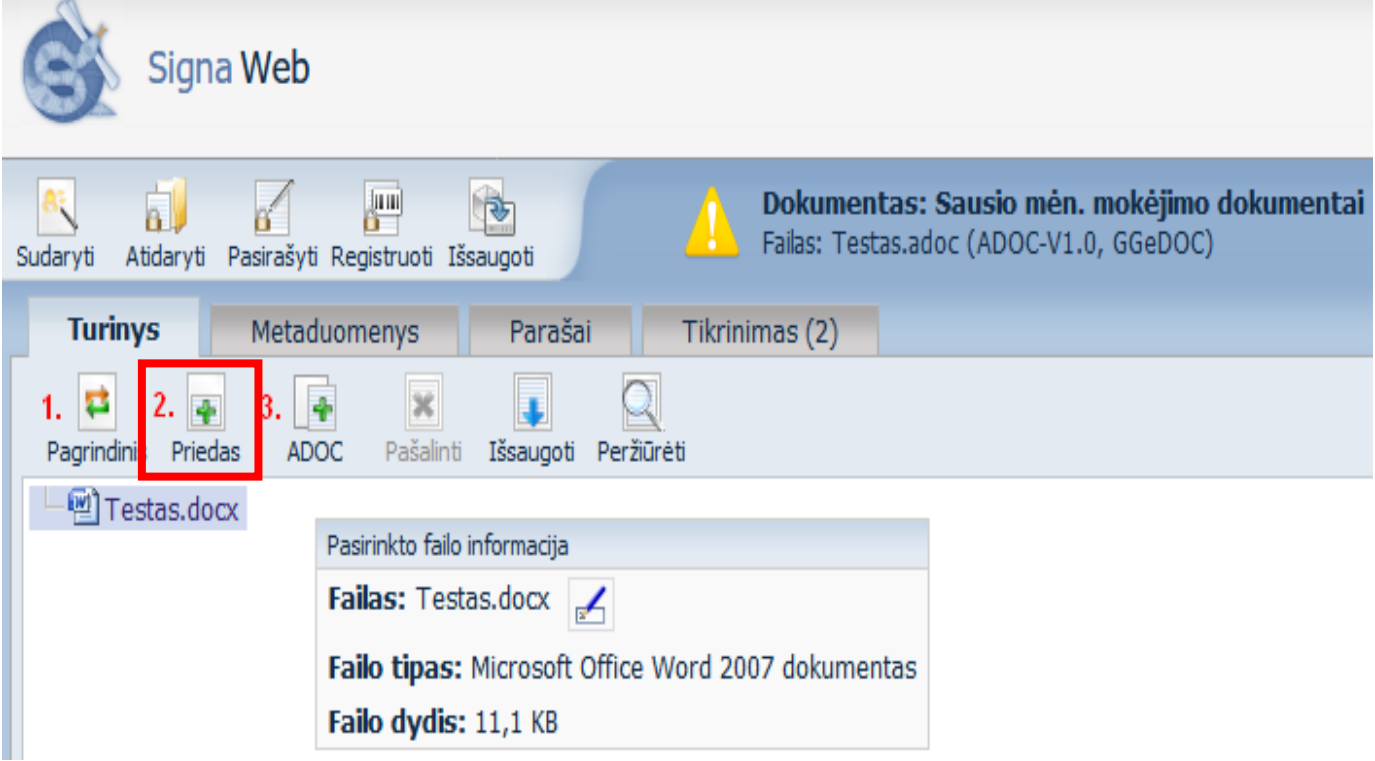

- 7. Jeigu pridėjus dokumentus atsiranda netikslumų:
	- 1. Pasirinkite "Metaduomenys".
	- 2. Spauskite "Redaguoti".
	- 3. Išskleiskite "Nepasirašomieji metaduomenys".

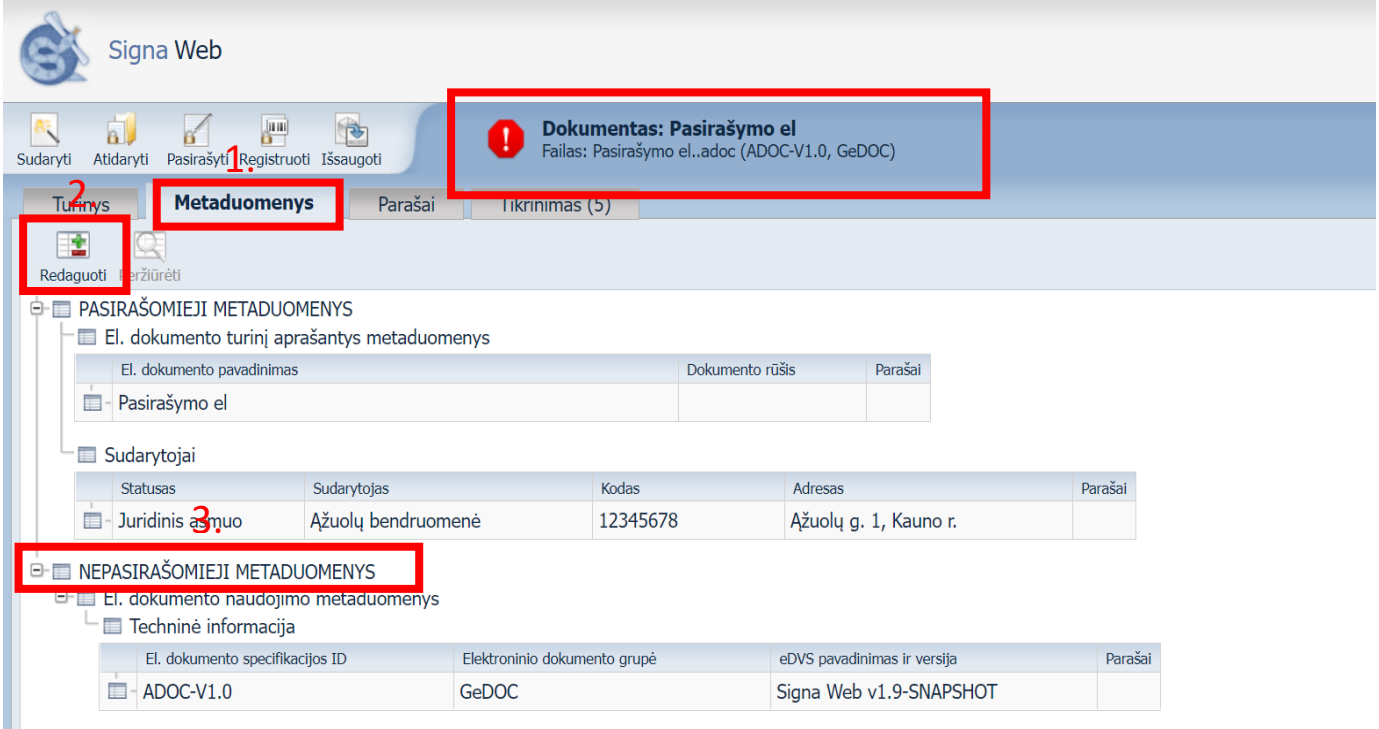

## 8. Spauskite "Redaguoti".

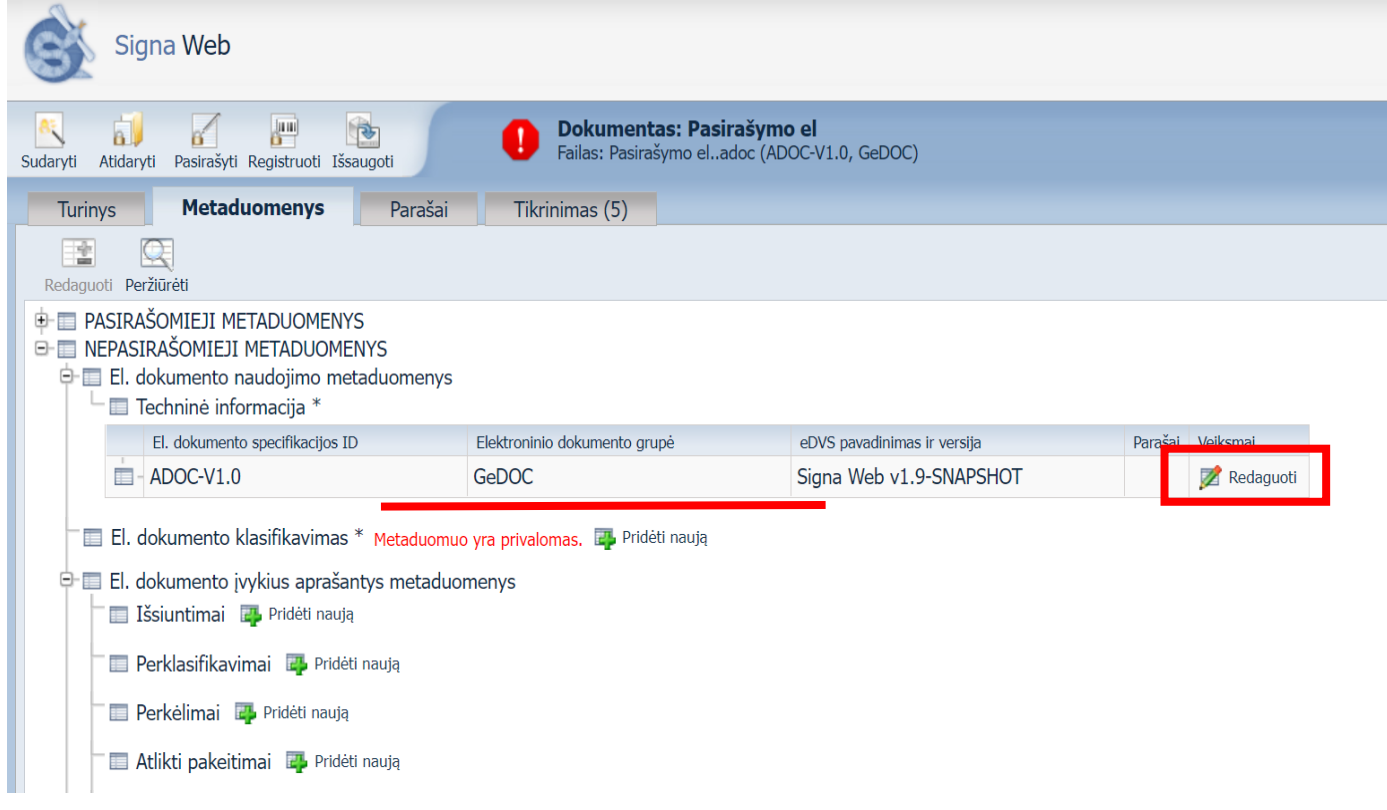

9. Pasirinkite "GGeDOC" ir spauskite "Išsaugoti".

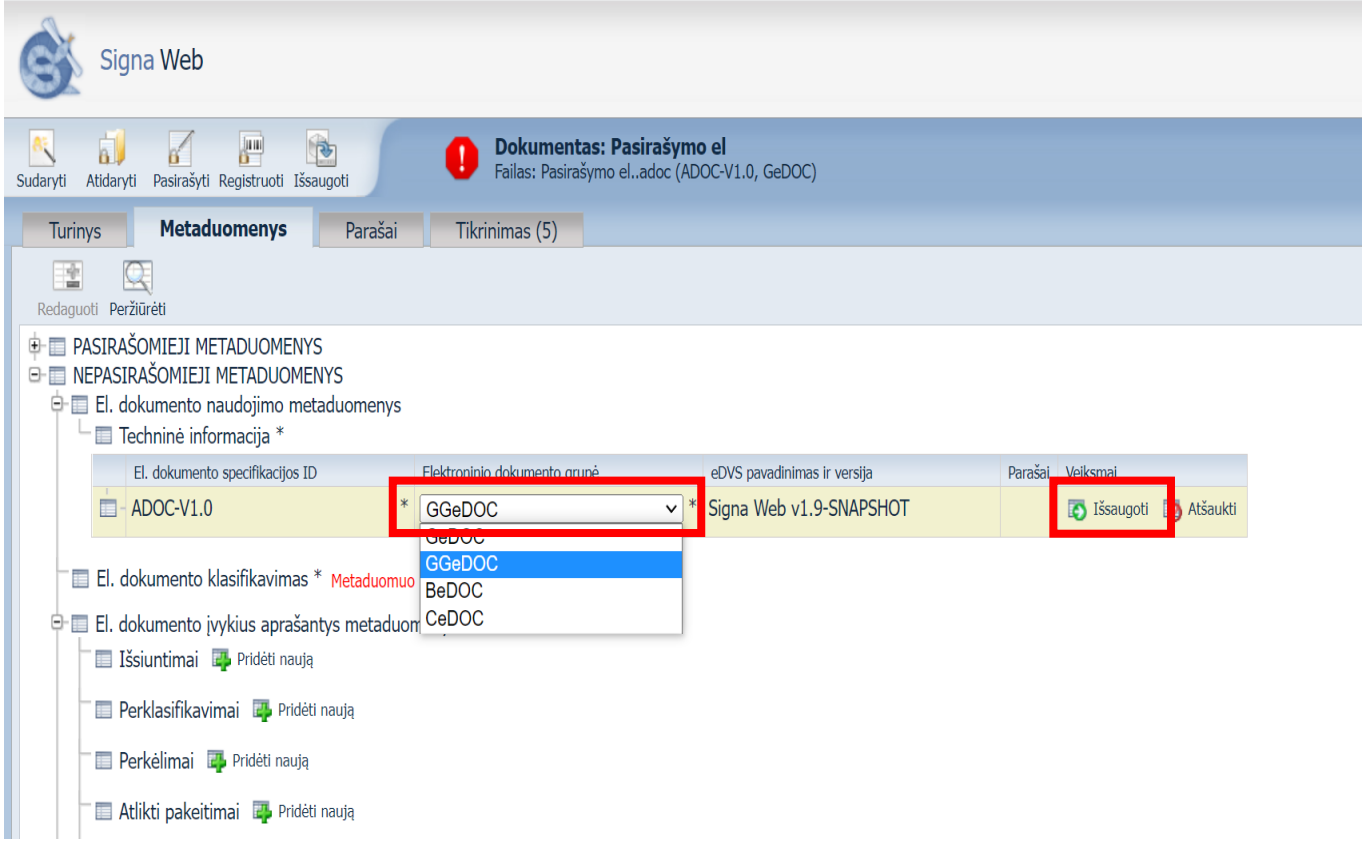

10. Įkėlus papildomus dokumentus, spauskite "Pasirašyti".

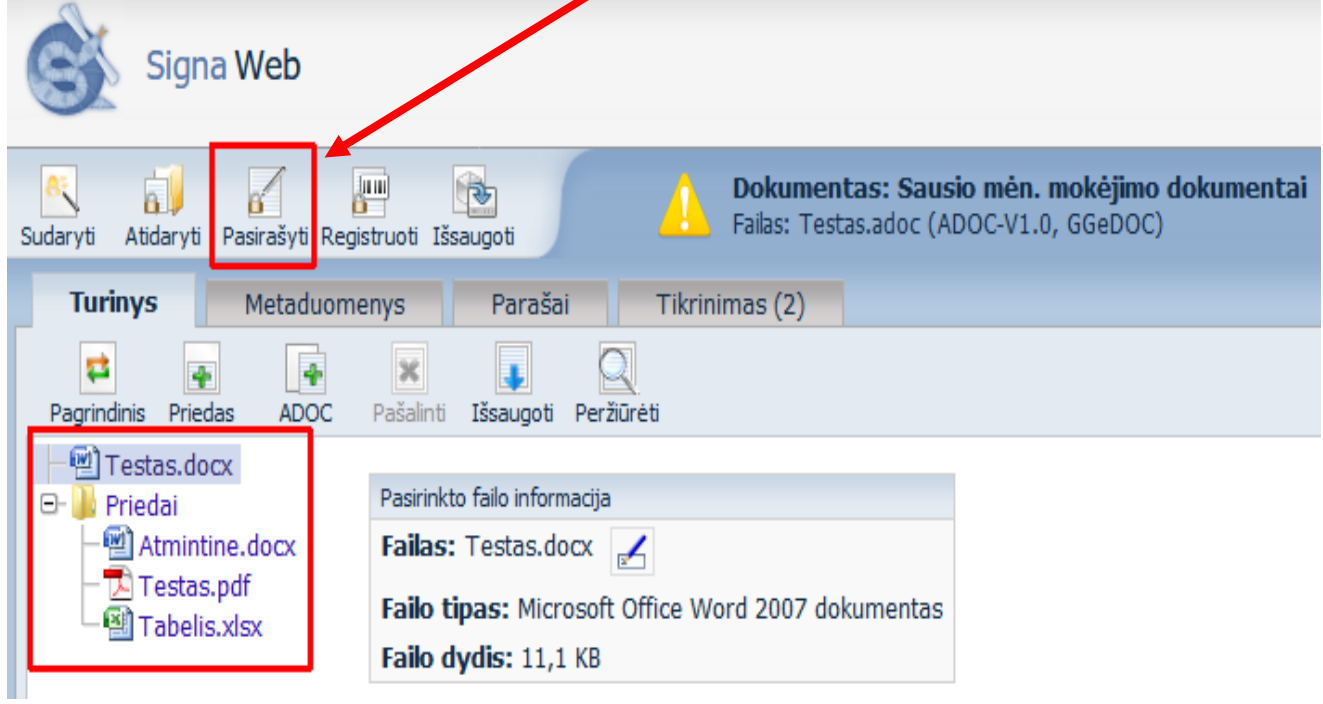

11. Patikrinkite ar visi dokumentai ir metaduomenys, kuriuos norite pasirašyti, yra pažymėti varnele.

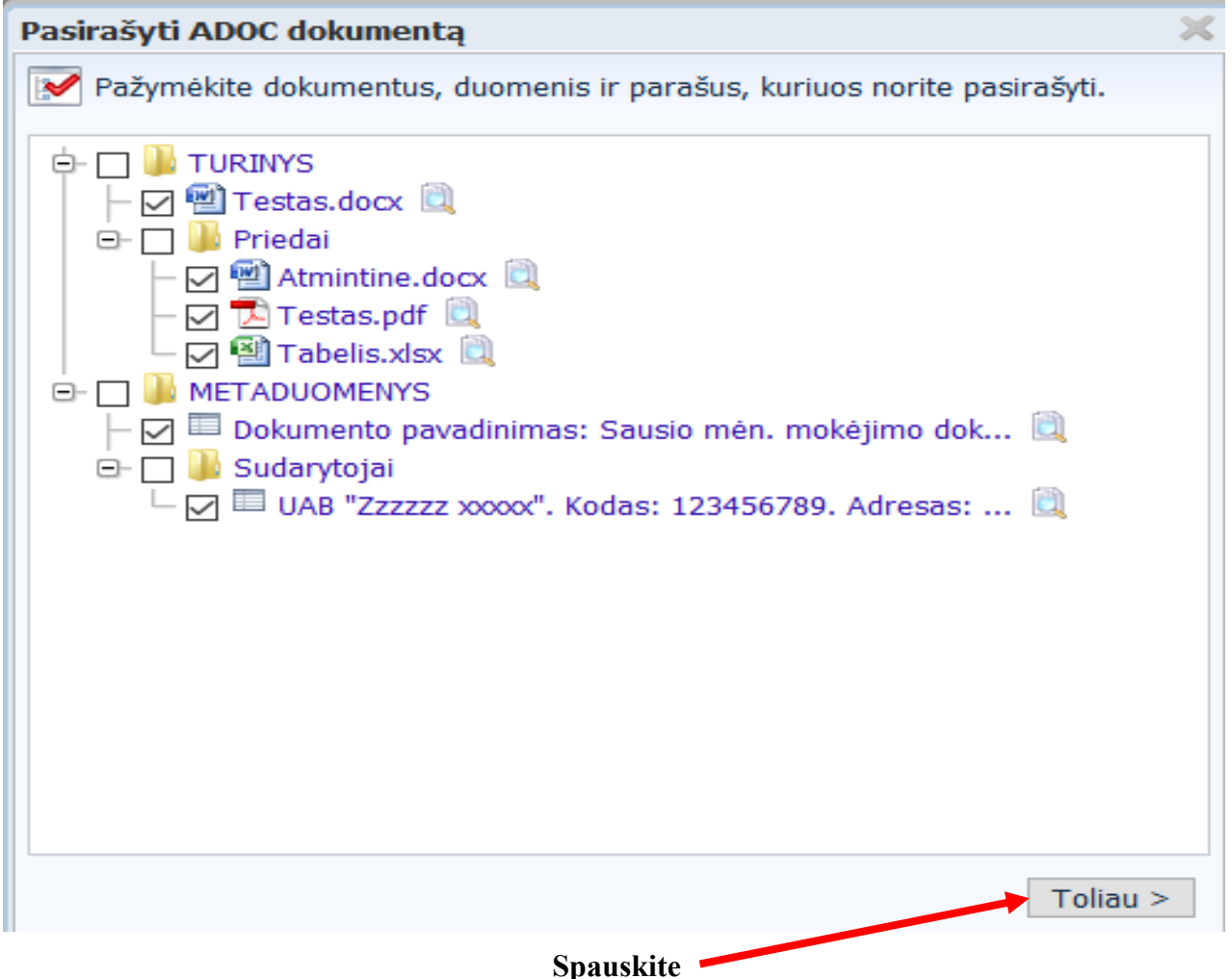

12. Užpildykite privalomus duomenis. Šiuo atveju parašo paskirtis turi būti "Pasirašymas". Pasirašantis asmuo – asmuo, kuris pasirašys dokumentą el. parašu (vadovas ar įgaliotas asmuo).

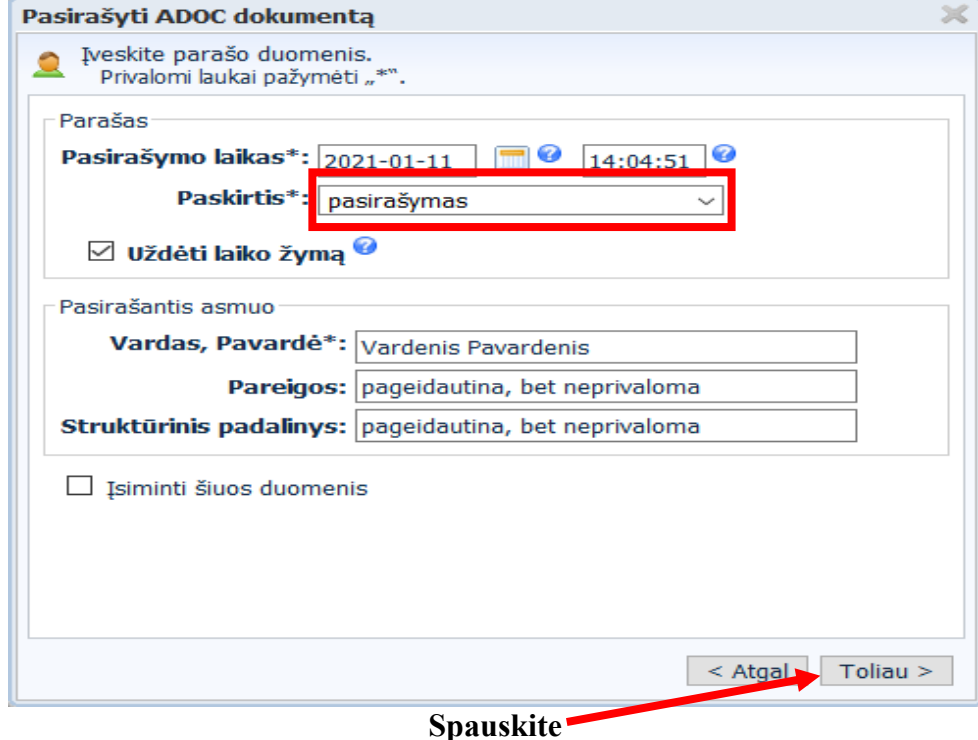

13. Dokumento pasirašymui pasirinkite savo mobiliojo parašo paslaugų teikėją.

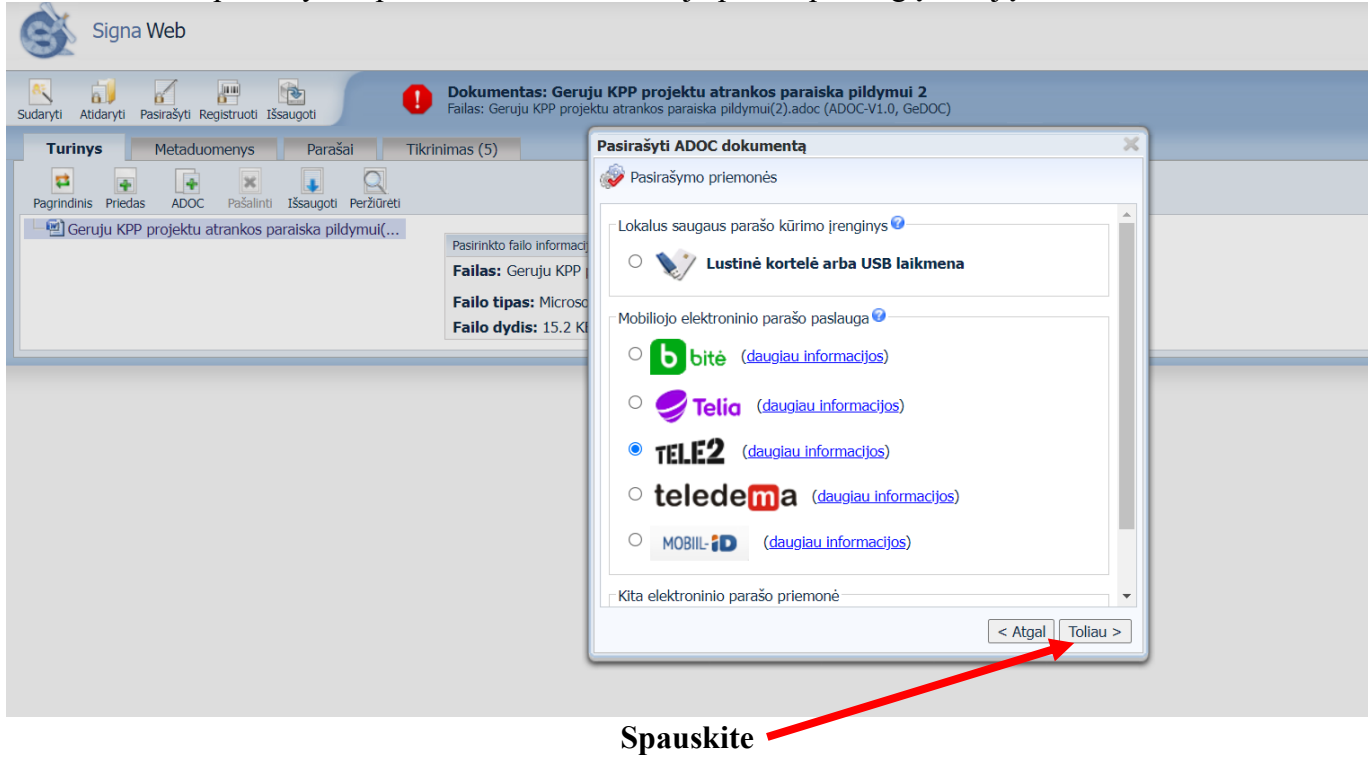

14. Nurodykite telefono numerį ir asmens kodą.

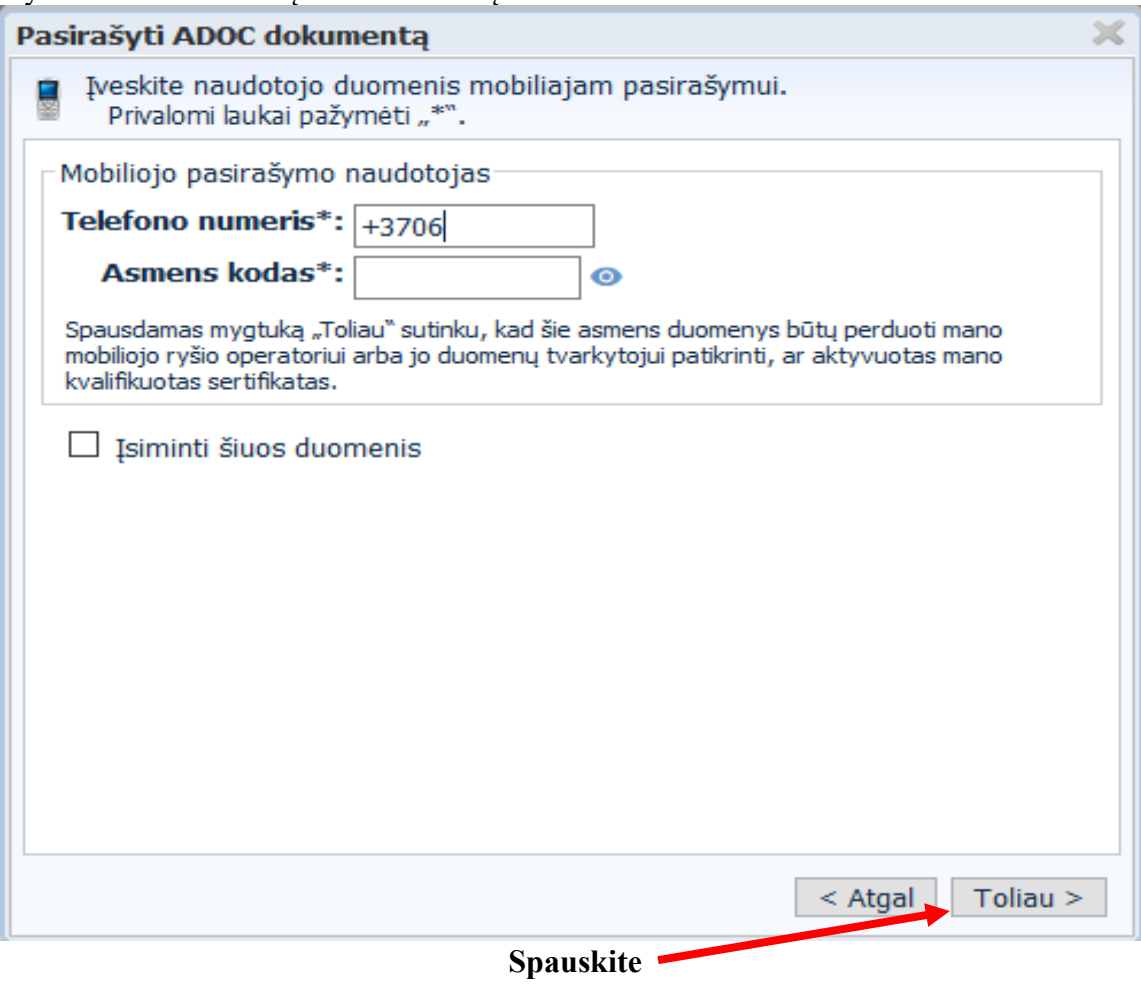

16

15. Atsidariusiame lange spauskite "Taip".

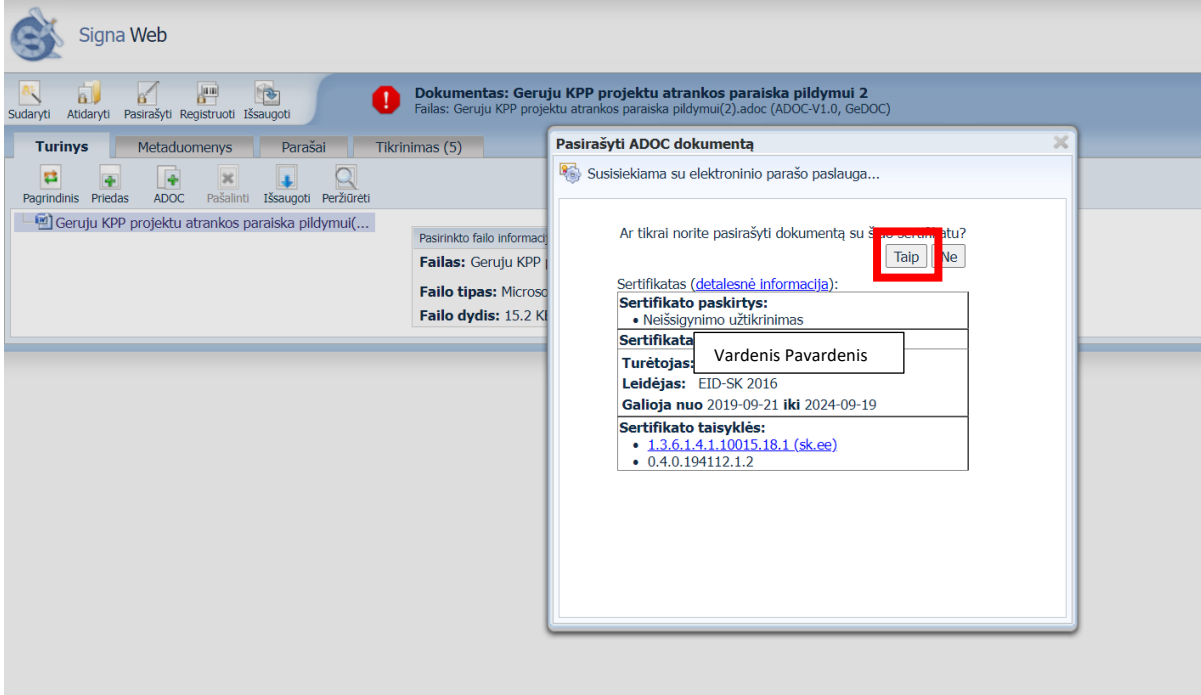

16. Mobiliajame Telefone patvirtinkite pranešimą PIN kodu.

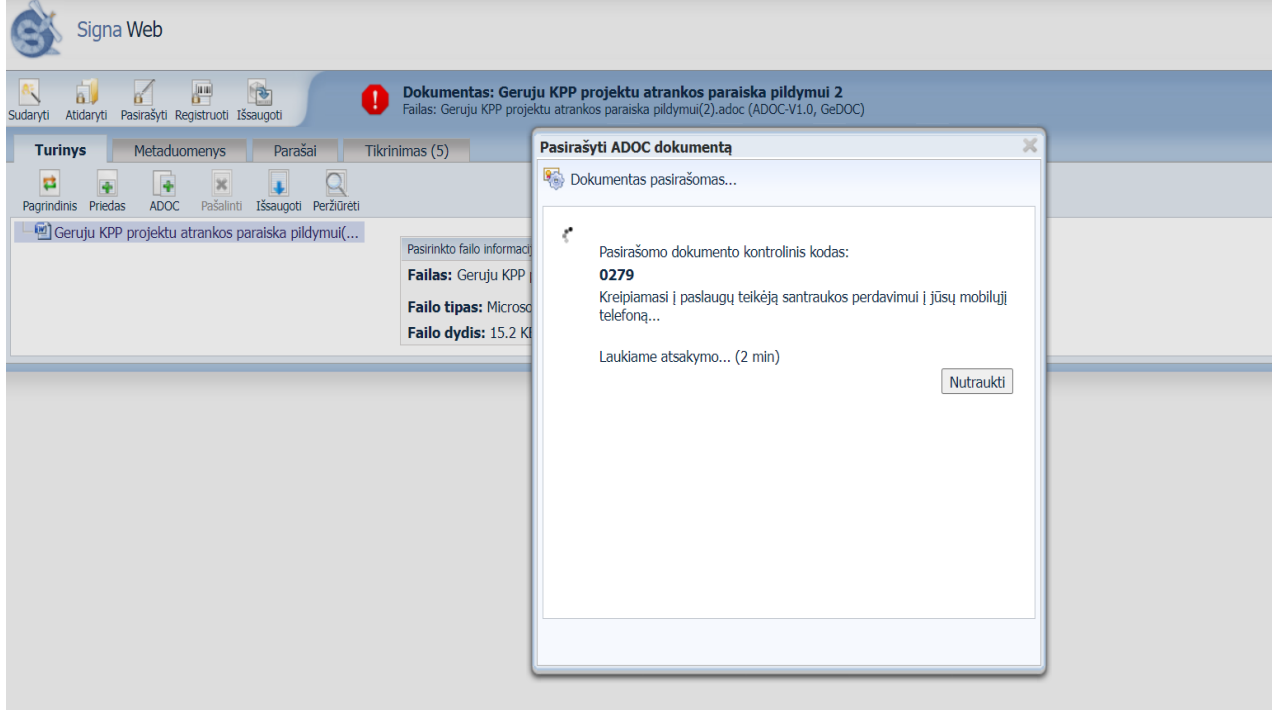

17. Sėkmingai pasirašius el. dokumentą, spauskite "Išsaugoti".

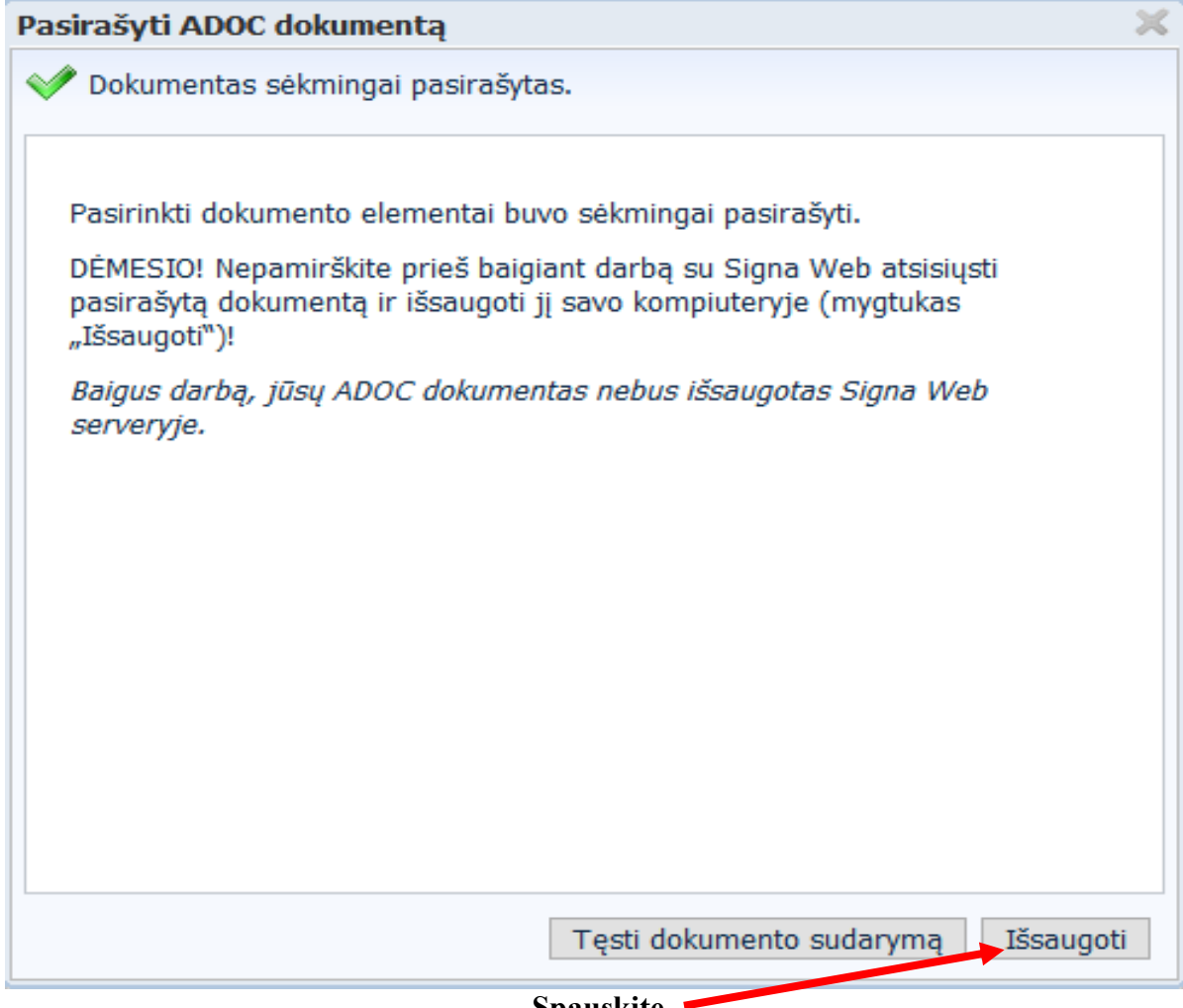

- **Spauskite**
- 18. Priklausomai nuo naudojamos interneto naršyklės, sistema paklaus, kur norite išsaugoti pasirašytą dokumentą, arba jį išsaugos automatiškai numatytame kataloge. ADOC dokumento pavadinimas bus toks pats, kaip ir pagrindinio dokumento failo.

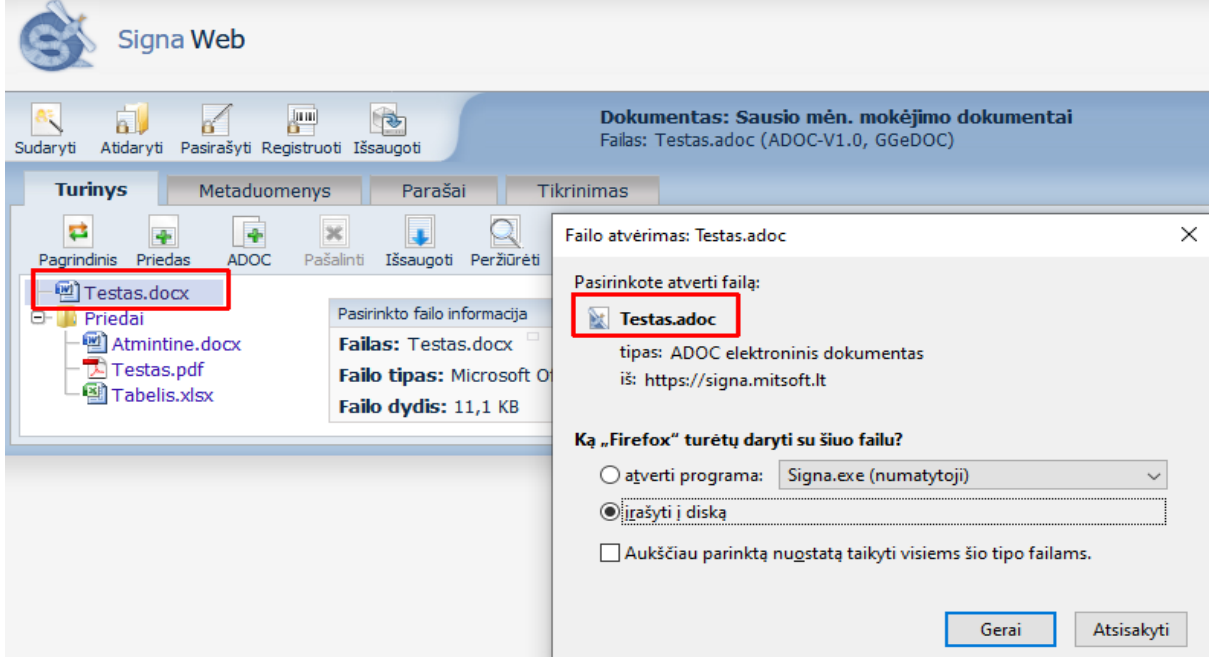

**Pastaba:** jei neišsaugoję dokumento uždarysite naršyklės langą, dokumentas kompiuteryje automatiškai nebus išsaugotas.

19. Patikrinti ar el. parašas yra galiojantis ir peržiūrėti dokumento klaidas spauskite "Tikrinimas".

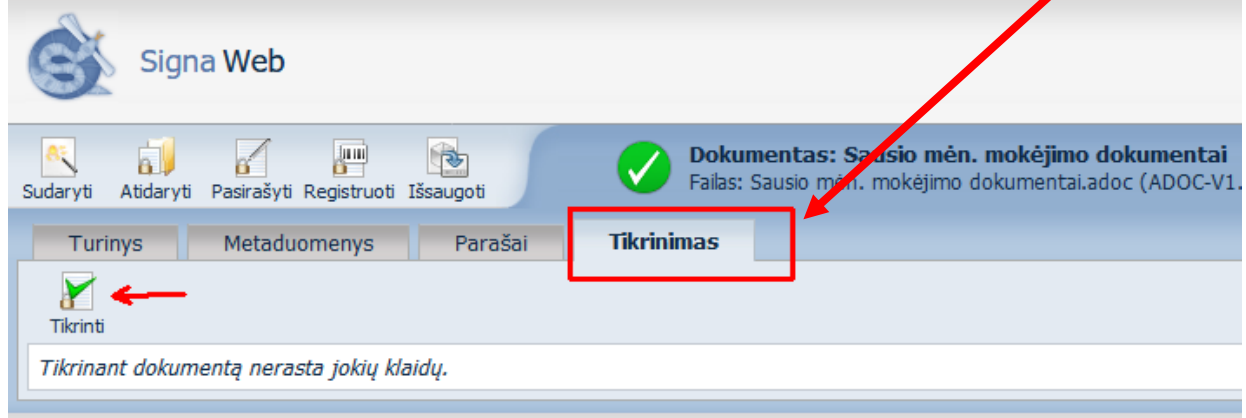

Norėdami įsitikinti, kad el. parašas yra galiojantis, jūs turite nueiti į skiltį "Parašai". Jei el. parašas yra galiojantis, matysite užrašą "Šis parašas yra galiojantis".

**Pastaba.** Jei pasirašytame dokumente atliksite tam tikrus pakeitimus, bus pašalinti visi el. parašai. Dokumentą reikės pasirašyti iš naujo.

#### **20. Išsaugotą pasirašytą ADOC dokumentą siųskite el. paštu [dokumentai@nma.lt.](mailto:dokumentai@nma.lt)**

Per vieną kartą gali būti keliami ne didesni nei 25 MB apimties dokumentai, didesnės apimties dokumentai gali būti išskaidyti ir teikiami per kelis kartus. Jeigu dokumentai siunčiami ne vienu metu, jie turi būti pateikti tą pačią dieną. Dėl kenkėjiškų programų tikimybės dokumentai negali būti pateikiami nuorodose. Paraiška ir prašomi dokumentai turi būti pateikti ne vėliau kaip iki kvietimo teikti paramos paraiškas paskutinės dienos 24 valandos. Paraiška ir prašomi dokumentai gali būti pasirašyti ir pateikti ir tinkamai įgalioto asmens.

Apie Jūsų siųstus ir užregistruotus dokumentus NMA informuos el. laišku.